# **助っ人クラウドα 関連業者フォルダ**

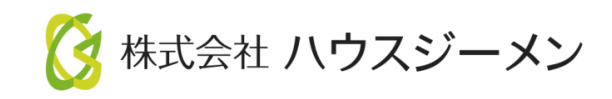

**MSJ GROUP** © House G-men Co., Ltd All Rights Reserved. Confidential

目次

- [概要](#page-2-0)
- [関連業者フォルダ一括作成](#page-3-0)
- [関連業者フォルダ一括削除](#page-6-0)
- [関連業者フォルダ名一括変更](#page-7-0)
- [関連業者フォルダ個別作成](#page-8-0)
- [関連業者フォルダ個別削除](#page-10-0)
- [関連業者フォルダ名個別変更](#page-11-0)

**◆ 株式会社 ハウスジーメン** © House G-men Co., Ltd All Rights Reserved. Confidential 1 **MSJ GROUP** 

<span id="page-2-0"></span>概要

助っ人クラウドαアプリを利用する関連業者ID権限のユーザー専用のフォルダを作成す る方法です。固定名称フォルダ「図書」「写真」「その他」の配下に、事業者様で自 由に名称を付けたフォルダの作成が可能です。

助っ人クラウド内の全物件データに一括でフォルダを作成する方法と、各物件データ 毎に個別のフォルダを作成する方法の2通りがあります。

※関連業者フォルダの操作方法は、別マニュアル「書類・図面管理」を参照ください。

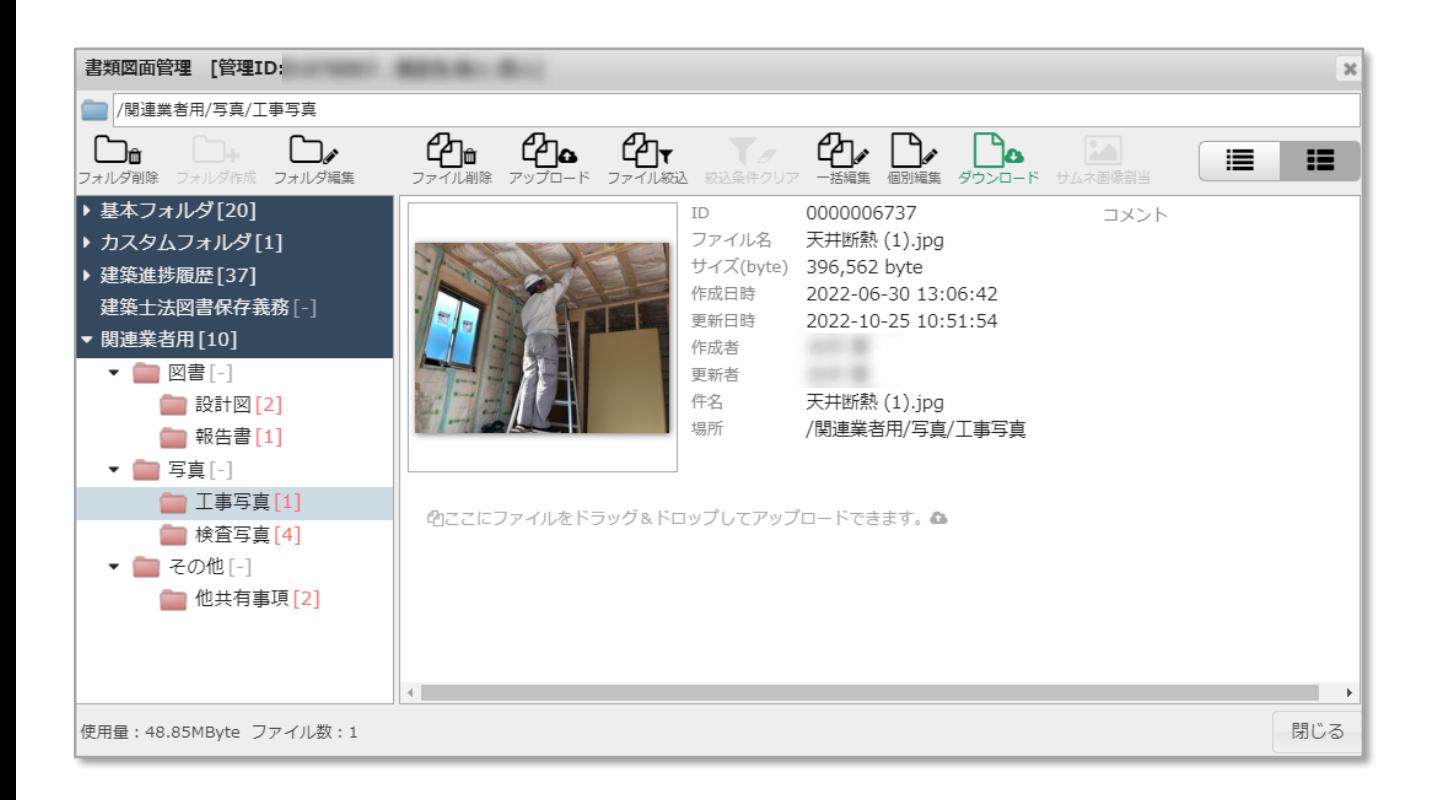

## <span id="page-3-0"></span>関連業者フォルダ一括作成

#### **関連業者フォルダ一括作成方法**

助っ人クラウド内の全物件データに、共通の関連業者フォルダを適用する方法になり ます。ユーザー権限が「管理者」「担当者フル」のユーザーのみ、操作が可能です。

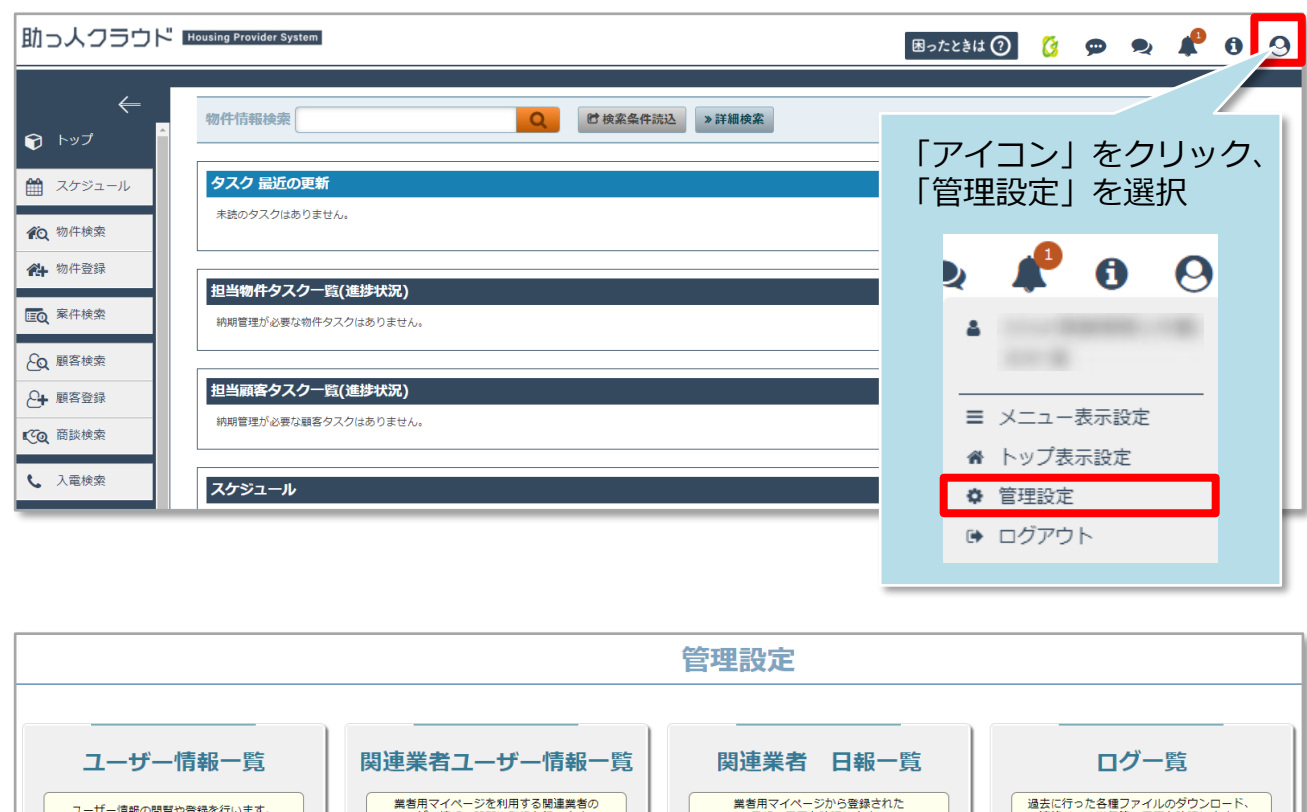

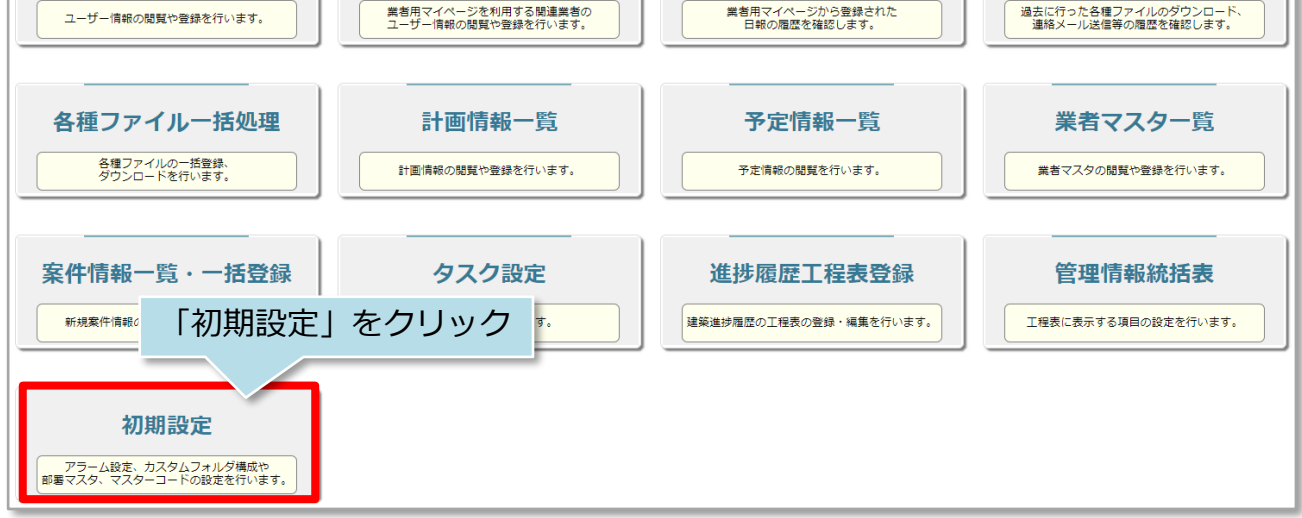

**◆ 株式会社 ハウスジーメン** © House G-men Co., Ltd All Rights Reserved. Confidential 3 **MSJ GROUP** 

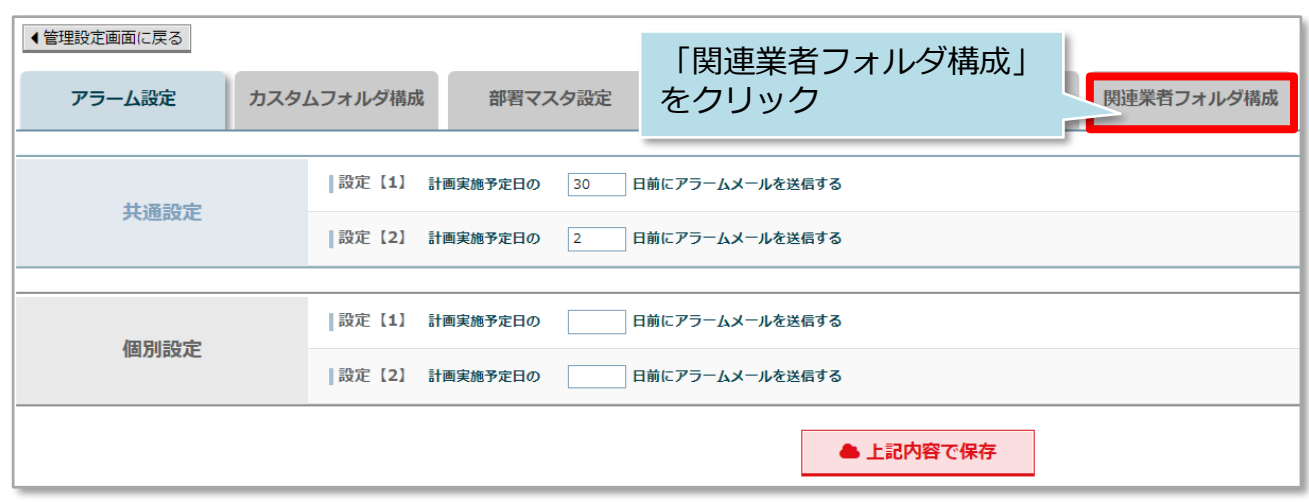

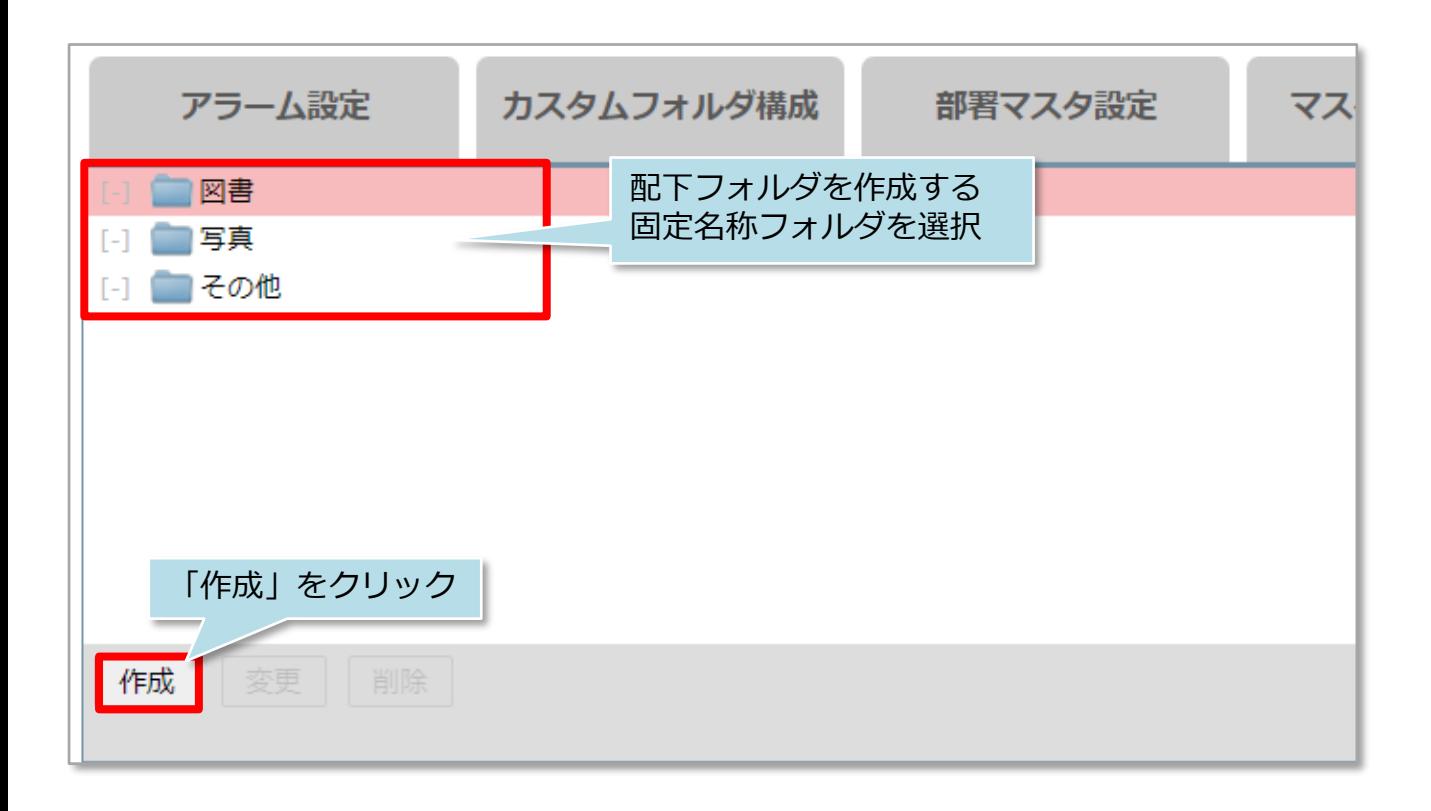

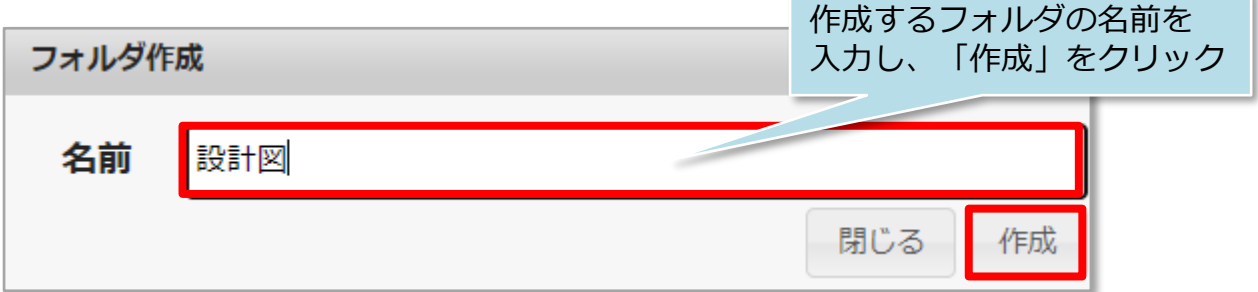

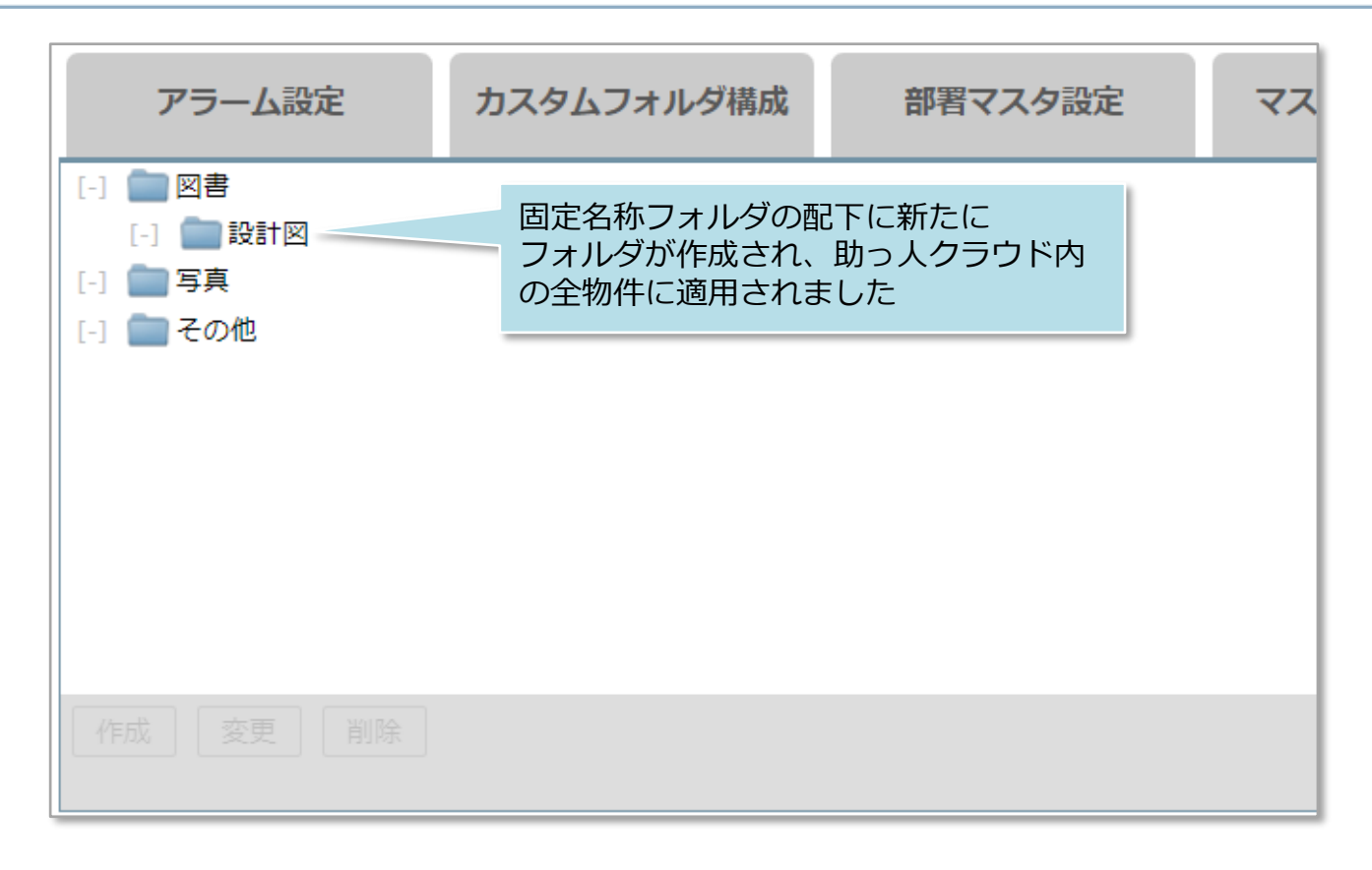

#### <参考>

固定名称フォルダの配下に作れるフォルダは、第一階層までになります。

**MSJ GROUP ◆ 株式会社 ハウスジーメン** © House G-men Co., Ltd All Rights Reserved. Confidential 5

## <span id="page-6-0"></span>関連業者フォルダ一括削除

#### **関連業者フォルダ一括削除方法**

全物件に一括適用したフォルダの削除方法です。削除するフォルダにデータが入って いる物件は、削除を行ったとしても該当物件だけ、フォルダが残ります。 ユーザー権限が「管理者」「担当者フル」のユーザーのみ、操作が可能です。

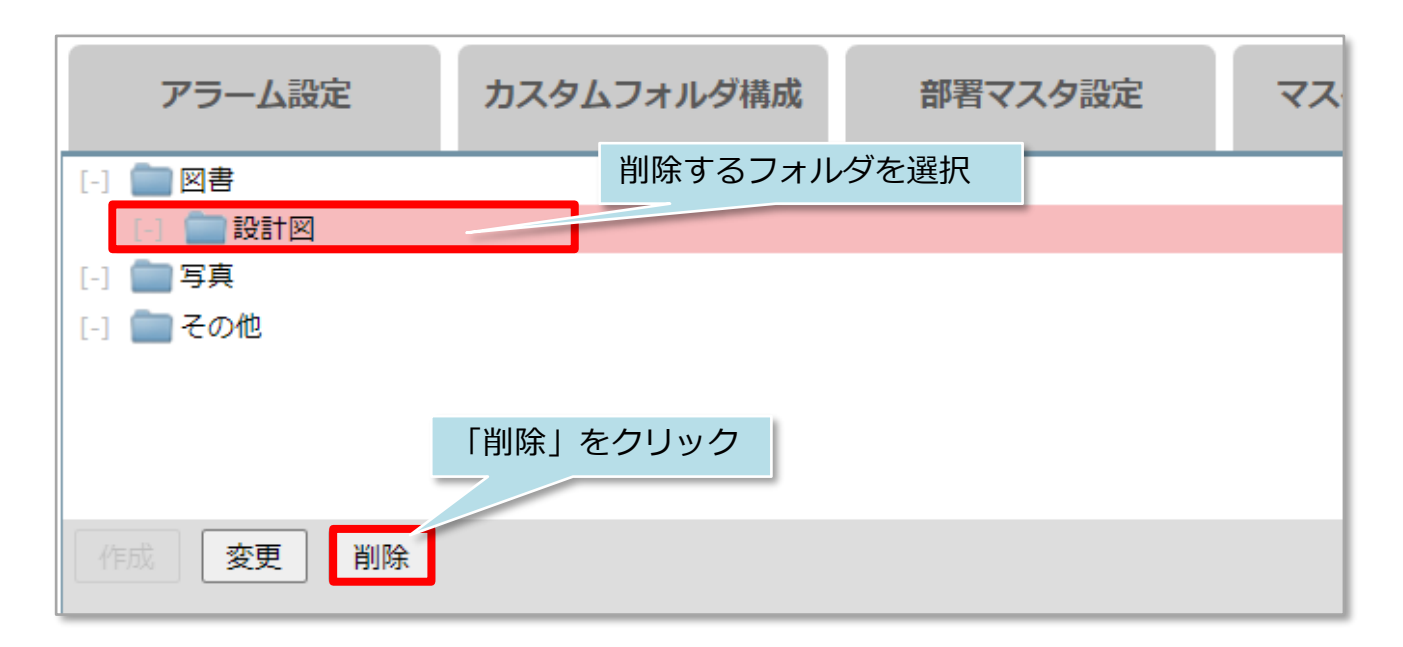

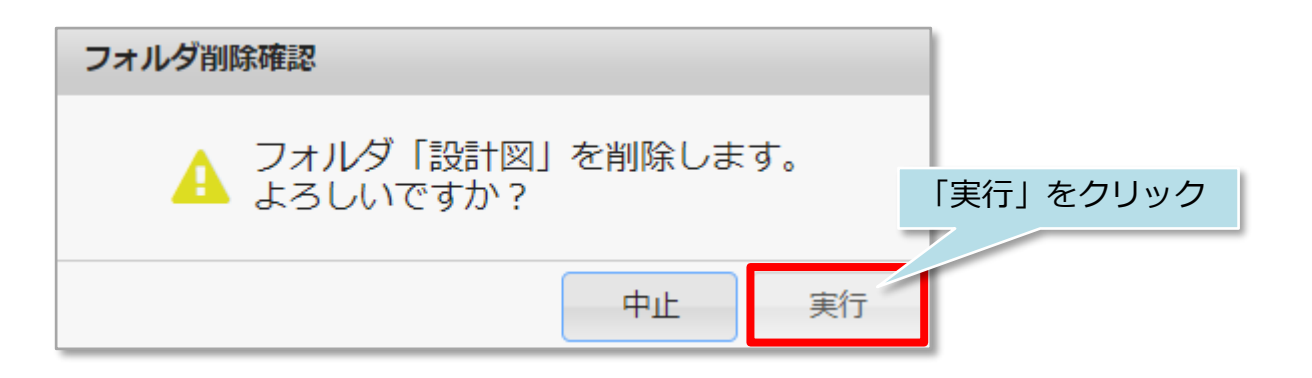

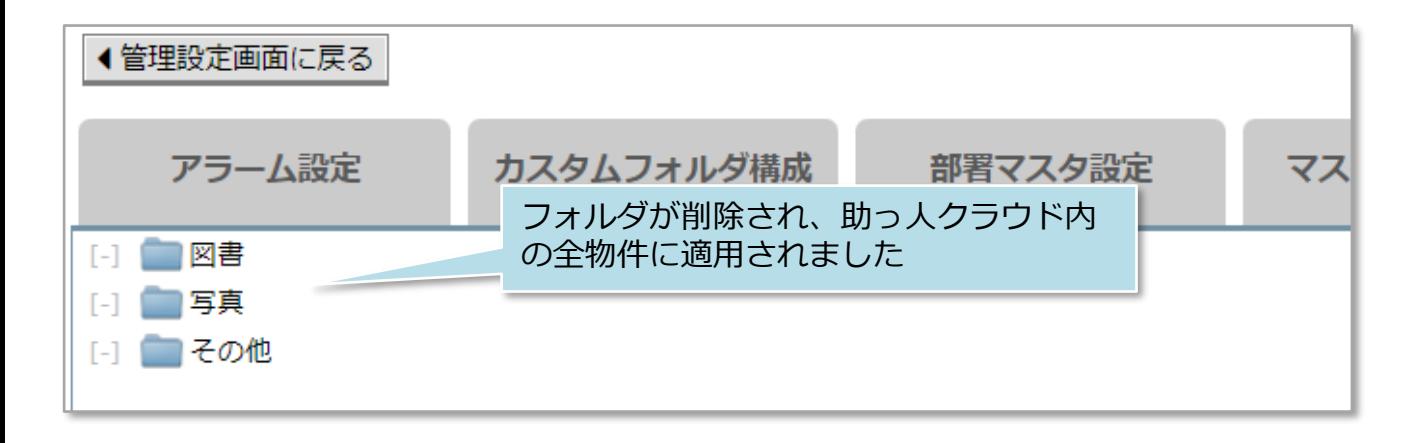

## <span id="page-7-0"></span>関連業者フォルダ名一括変更

#### **関連業者フォルダ名一括変更方法**

全物件に一括適用したフォルダ名の変更方法です。変更するフォルダにデータが入っ ている物件は、変更を行っても該当物件だけ、変更前のフォルダが残ります。 ユーザー権限が「管理者」「担当者フル」のユーザーのみ、操作が可能です。

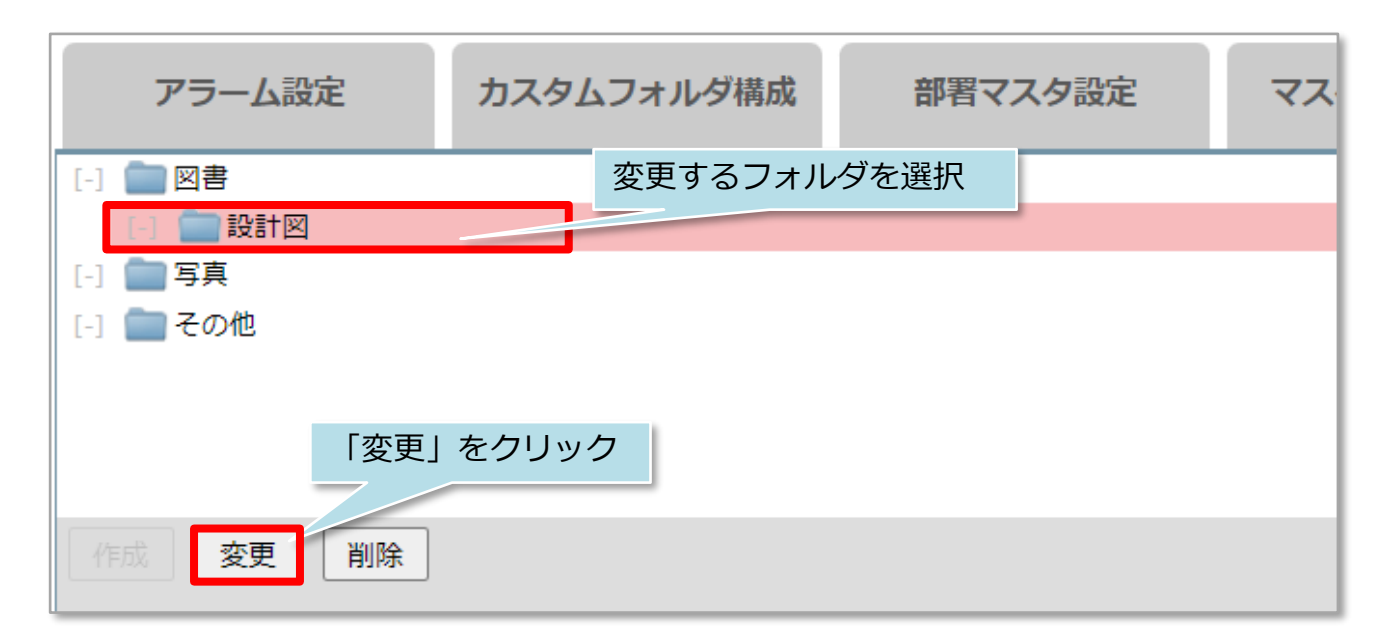

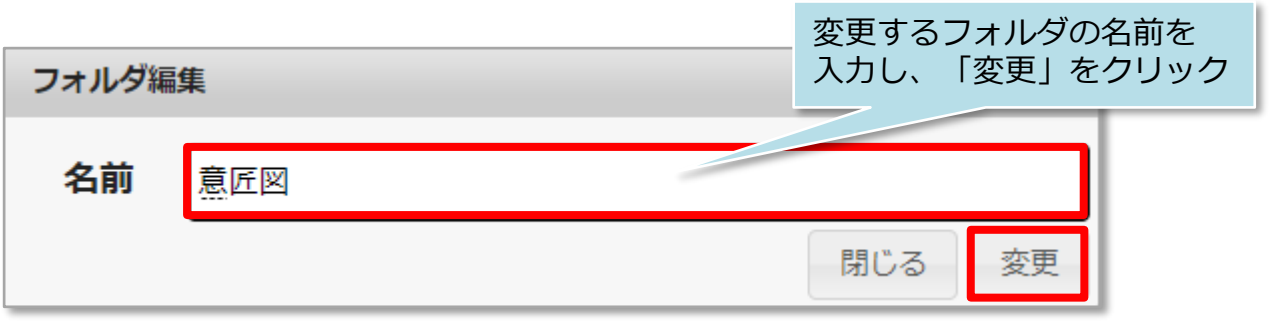

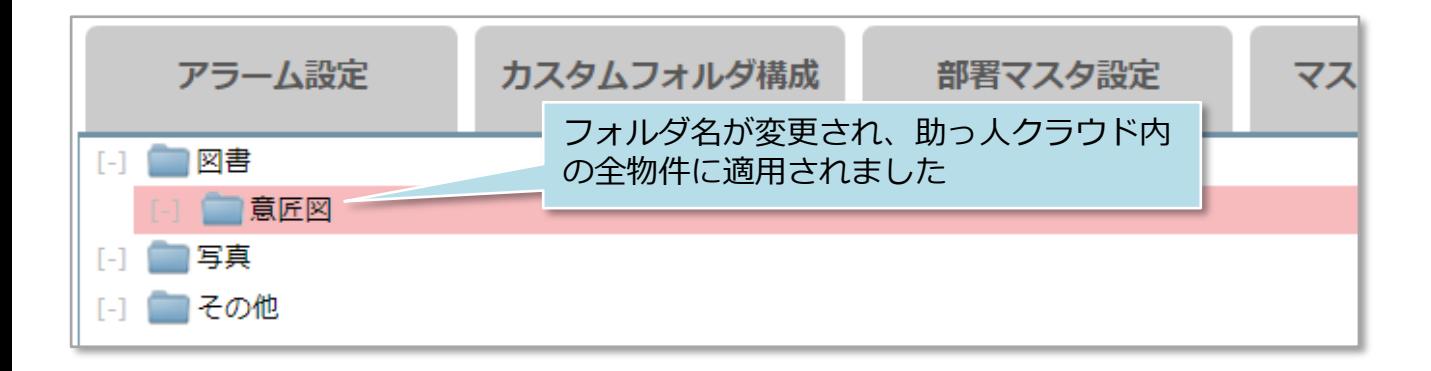

## <span id="page-8-0"></span>関連業者フォルダ個別作成

### **関連業者フォルダ個別作成方法**

1物件データ毎に、関連業者フォルダを作成する方法になります。 ユーザー権限が「管理者」「担当者フル」のユーザーのみ、操作が可能です。

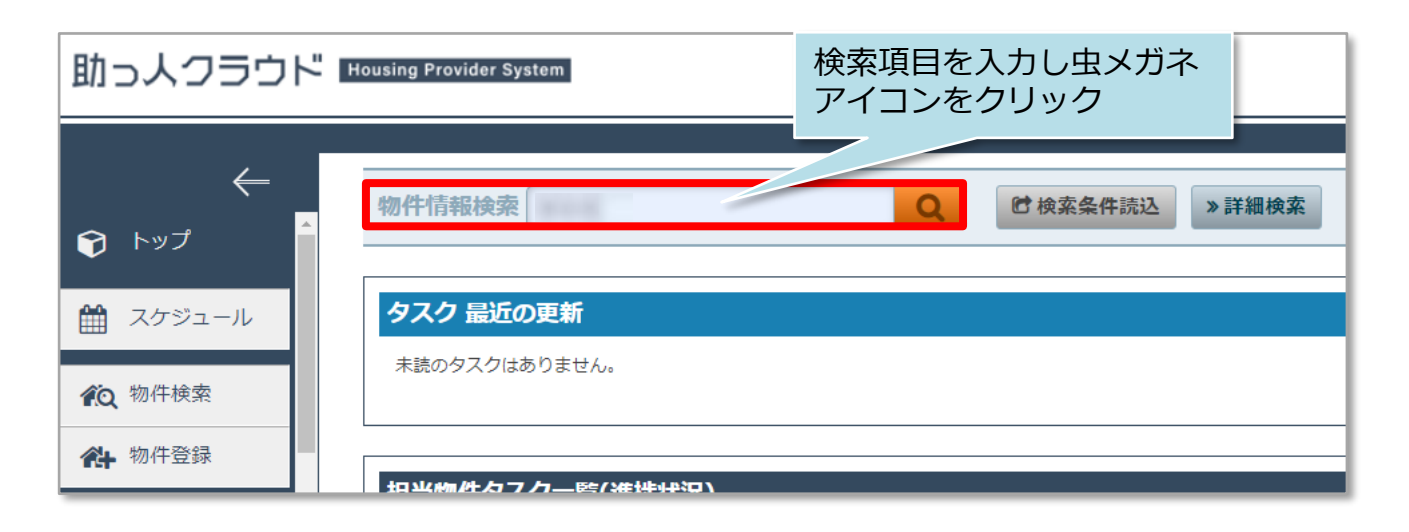

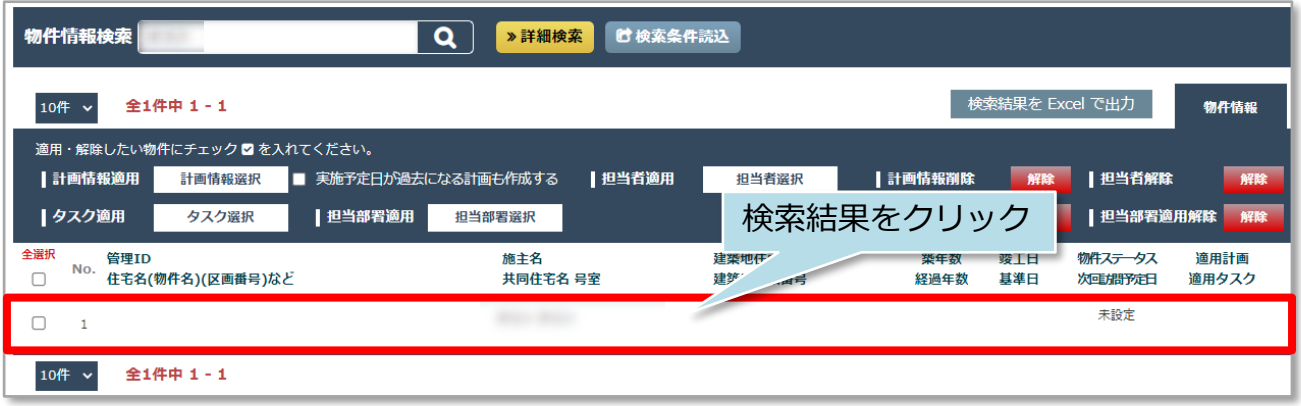

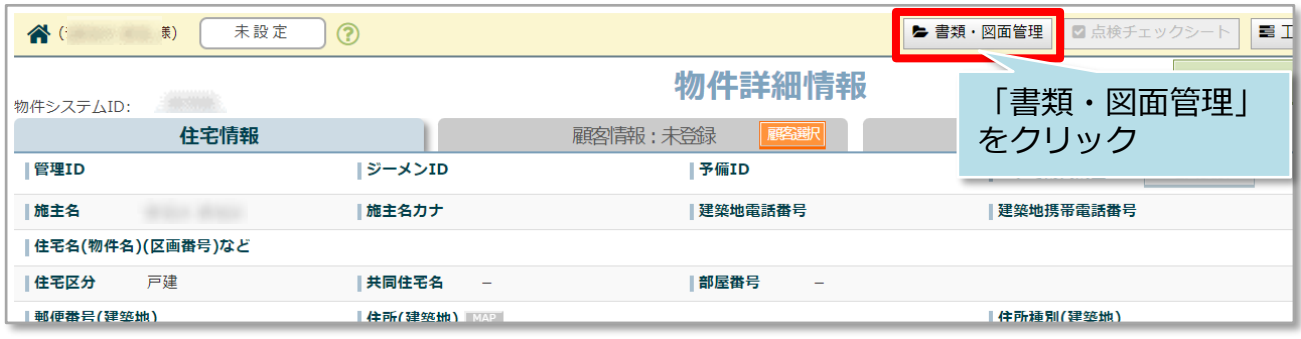

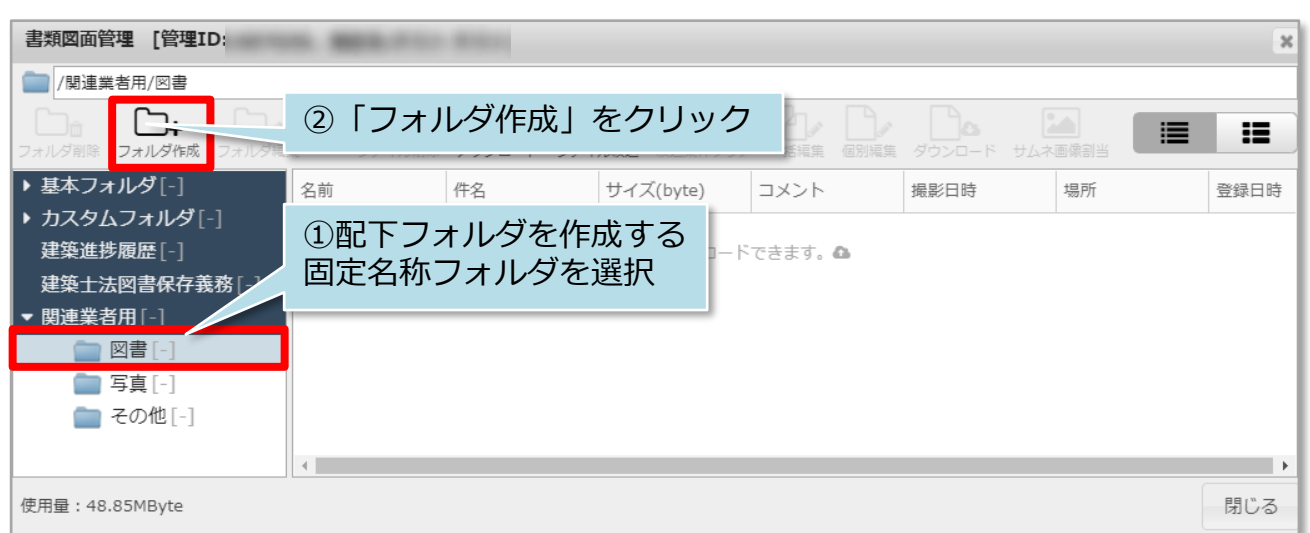

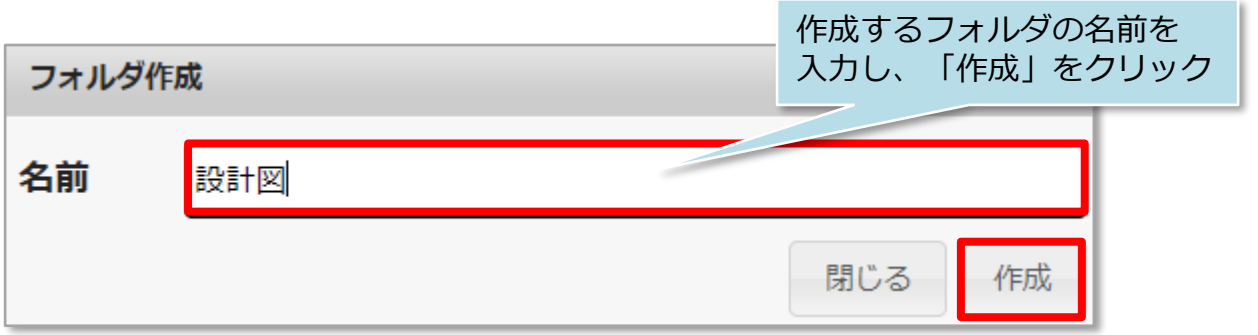

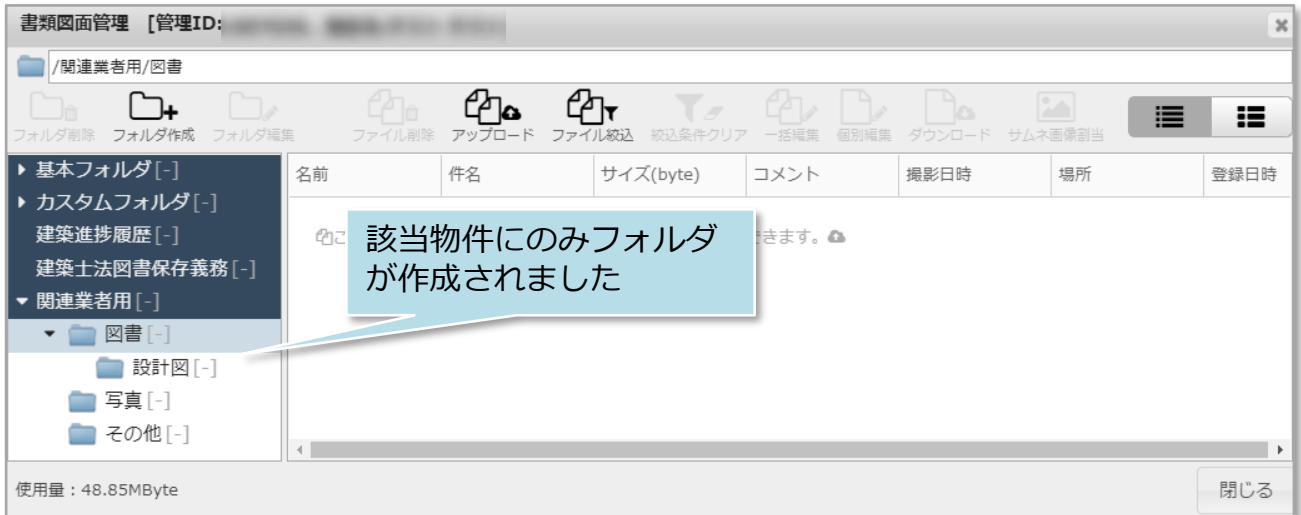

## <span id="page-10-0"></span>関連業者フォルダ個別削除

#### **関連業者フォルダ個別削除方法**

1物件データ毎に、関連業者フォルダを削除する方法になります。 ユーザー権限が「管理者」「担当者フル」のユーザーのみ、操作が可能です。

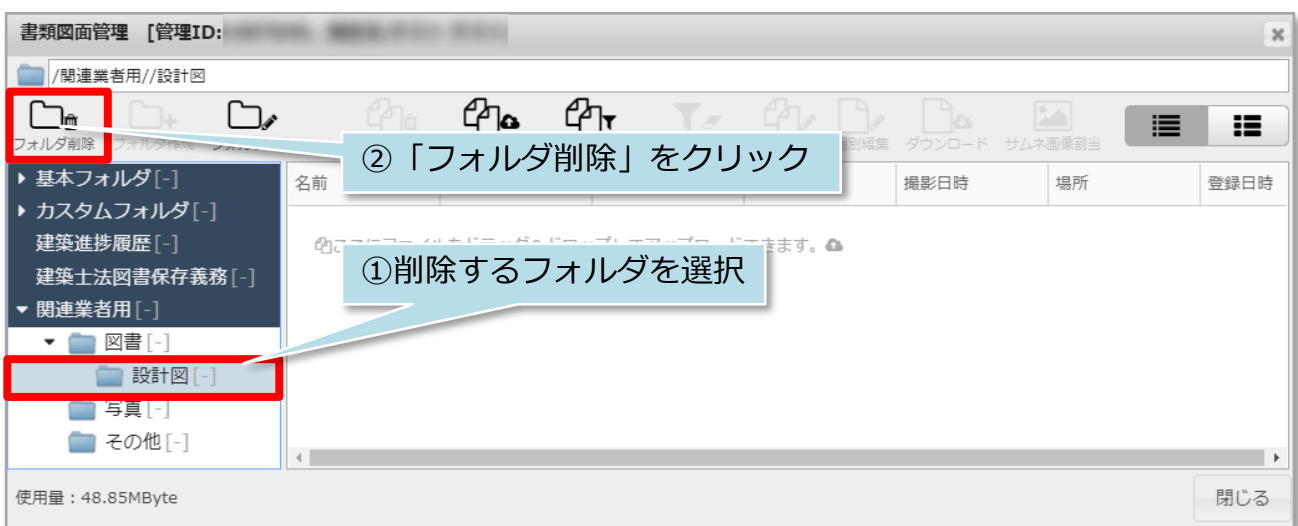

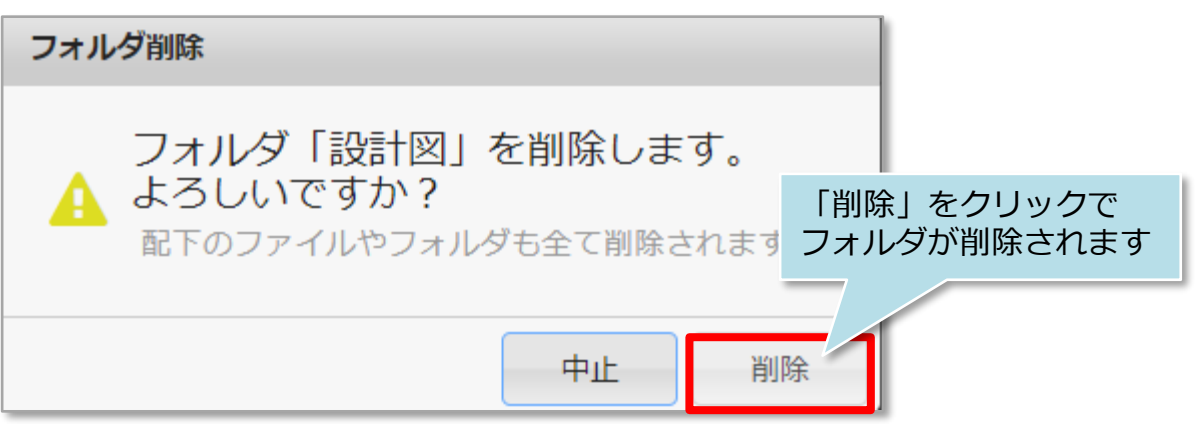

<注意>

フォルダ内にデータが入った状態でもフォルダ削除が可能です。削除する前に フォルダ内のデータを確認のうえ、行ってください。

## <span id="page-11-0"></span>関連業者フォルダ名個別変更

#### **関連業者フォルダ名個別変更方法**

1物件データ毎に、関連業者フォルダ名を変更する方法になります。 ユーザー権限が「管理者」「担当者フル」のユーザーのみ、操作が可能です。

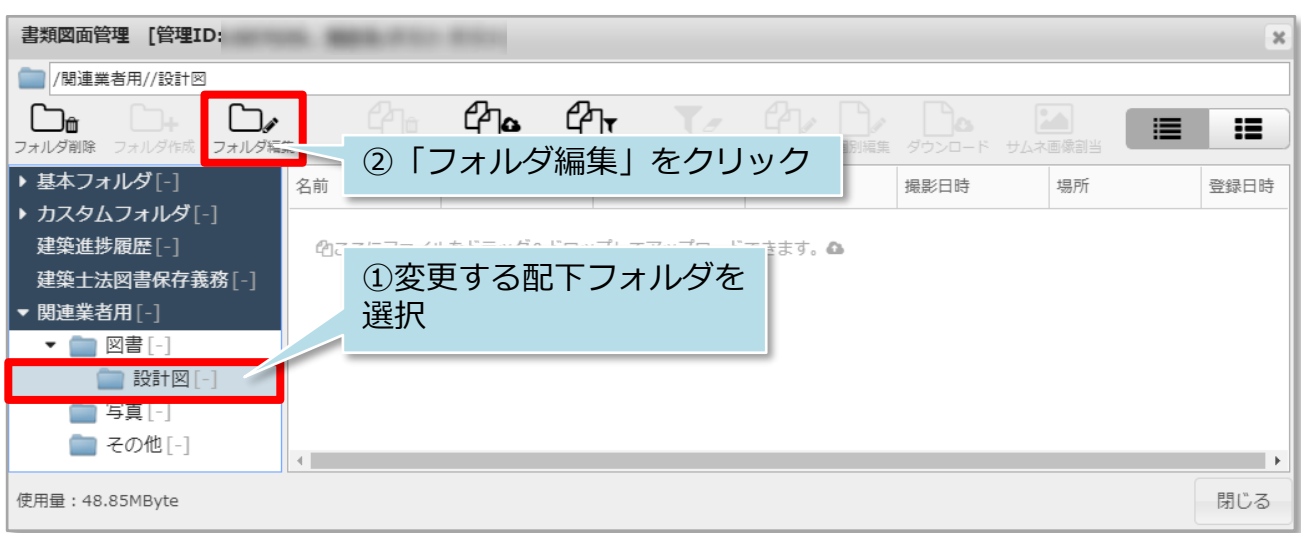

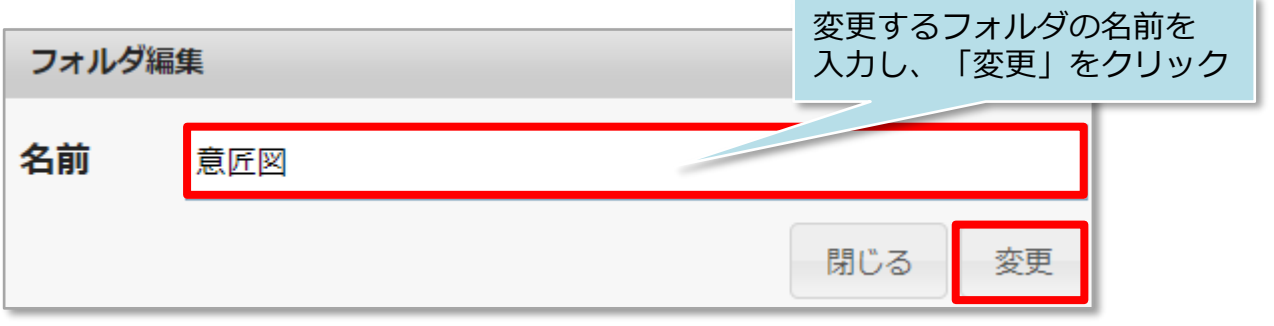

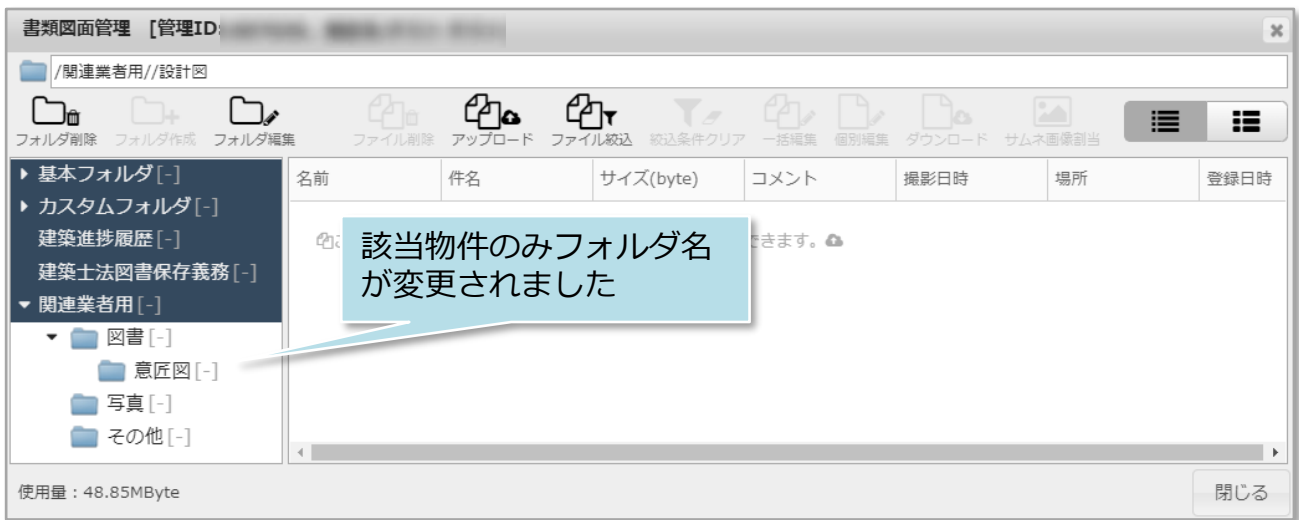